#### **How to start :**

- open an account on www.cloudmqtt.com
- after about 15 seconds the WiFi IoT board starts the configuration WebServer
- connect a PC or a smartphone over WiFi to the device MBXWiFi…….
- Android smartphones ask to confirm the WiFi connection without Internet
- start a browser and put in the IP address **192.168.4.1**
- **SSID and Password : given from your WiFi router**
- fill out the form, check all the data and press « Save Config ». (Let prefix « /IoTmanager » as it is. This could change with a new version of the IoTmanager)
- wait for the blinking status LED
- switch the Relay Board OFF and after 5 seconds ON
- if the configuration is correct, the Relay Board connects to the www.cloudmqtt.com server, the status LED lights up and stays ON

#### **How to reconfigure :**

- after power ON, the status LED lights up and one of the switches on the board has to be pushed within 5 seconds
- the status LED switches OFF for some seconds and lights up again. This means the configuration is ready.
- if the WiFi Router was configured before, the configuration is available in a browser (not on an Android smartphone) under **http://esp8266.local**
- an Android smartphone has to be connected directly over WiFi to the MBXWiFi… device and configured using the browser under the address **192.168.4.1**
- fill out the form, check all the data and press « Save Config ». (Let prefix « /IoTmanager » as it is. This could change with a new version of the IoTmanager)
- wait for the blinking status LED
- switch the Relay Board OFF and after 5 seconds ON
- if the configuration is correct, the Relay Board connects to the www.cloudmqtt.com server, the status LED lights up and stays ON

#### **Erase configuration :**

- after power ON, the status LED lights up and one of the switches on the board has to be pushed within 5 seconds
- the status LED switches OFF for some seconds and lights up again. This means the configuration is ready.
- if the WiFi Router was configured before, the configuration is available in a browser (not on an Android smartphone) under **http://esp8266.local**
- an Android smartphone has to be connected directly over WiFi to the MBXWiFi… device and configured using the browser under the address **192.168.4.1**
- click on « Erase »
- wait for the blinking status LED
- switch the Relay Board OFF and after 5 seconds ON

#### **Software update :**

- after power ON, the status LED lights up and one of the switches on the board has to be pushed within 5 seconds
- the status LED switches OFF for some seconds and lights up again. This means the configuration is ready.
- if the WiFi Router was configured before, the configuration is available in a browser (not on an Android smartphone) under **http://esp8266.local**
- an Android smartphone has to be connected directly over WiFi to the MBXWiFi… device and configured using the browser under the address **192.168.4.1**
- click on « Update »
- if there is an update available it will be downloaded and installed. The version of the installed software is seen during the configuration : WiFi IoT Relay Board Setup Version 1
- wait for the blinking status LED
- switch the Relay Board OFF and after 5 seconds ON

#### **IoTmanager :**

- install the Android IoTmanager
- Settings => Set connection data

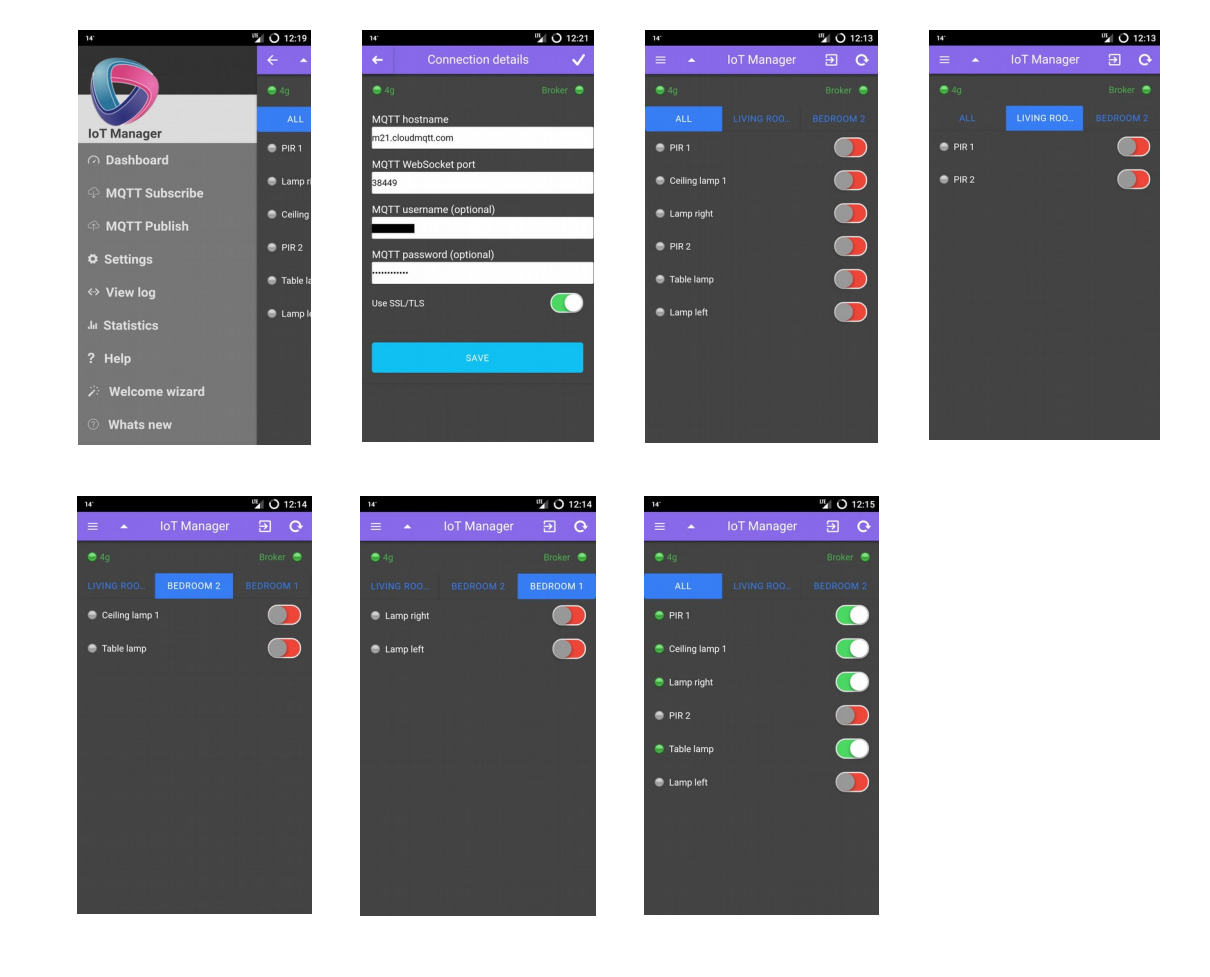

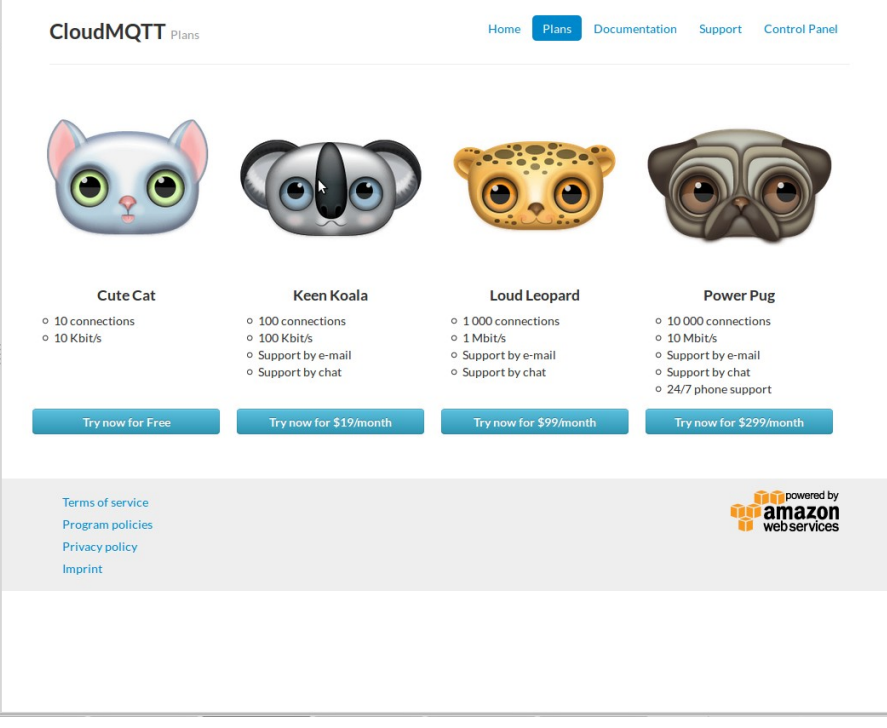

#### « Cute Cat » is free

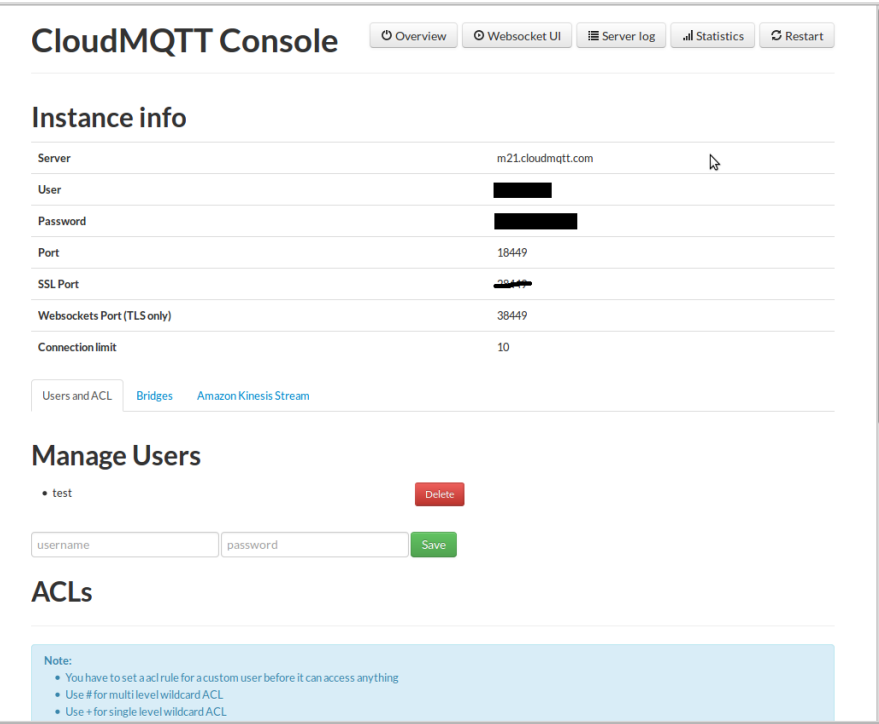

You need : Server, User, Password, Port, Websockets Port

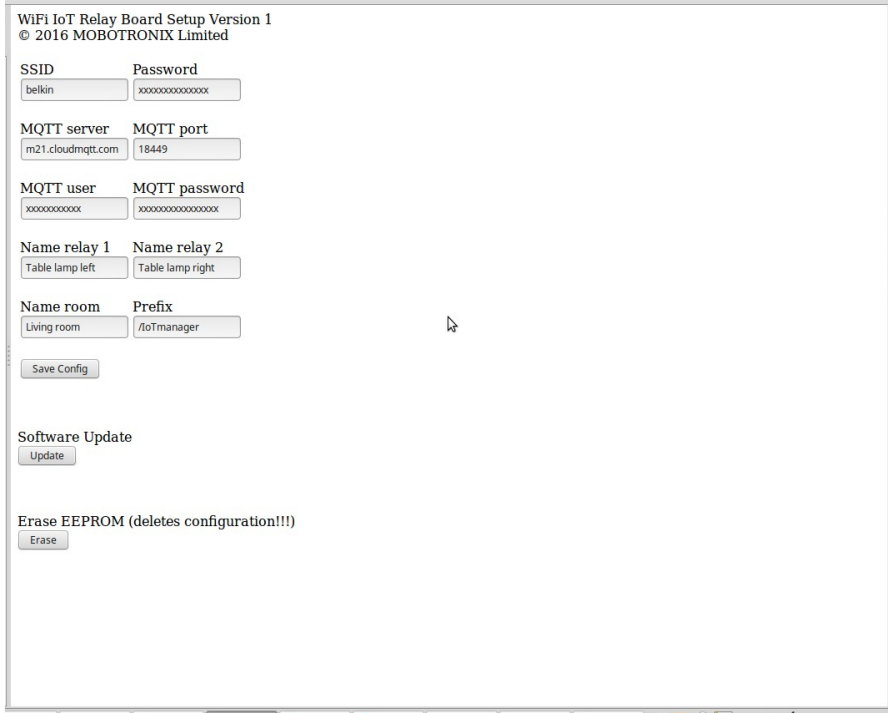